# **Separating Documents and Letters**

### <span id="page-0-0"></span>**Overview**

Some Medical providers prefer to import Referrals, Specialist letters, or Discharge Summaries into the relevant **Letters/Documents** tab of the patients record. This can be performed in Medical Director 2 or 3. Pathology results will still continue to go into the **Results** tab.

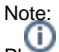

Please note that **steps 1-4** will need to be repeated on each Medical Director workstation.

# <span id="page-0-1"></span>Medical Director Sorting Logic

Medical Director allocates messages according to keywords in report titles.

The keywords are "**Letter**", "**Document**", "**Correspondence**" or "**Summary**".

OBR-24 is not used at all for report allocation as advised by the Australian Standard: [4 Observation](https://confluence.hl7australia.com/display/OOADRM20211/4+Observation+Reporting#id-4ObservationReporting-4.4.1.24OBR-24DiagnosticservsectID(ID)00257)  [Reporting - HL7AUSD-STD-OO-ADRM-2021.1 - HL7 Australia](https://confluence.hl7australia.com/display/OOADRM20211/4+Observation+Reporting#id-4ObservationReporting-4.4.1.24OBR-24DiagnosticservsectID(ID)00257) "This field is required in Australian implementations to indicate to the placer system which clinical area to display the results."

For ORU and REF without a keyword see the "Message Type no Keywords Variations Table" below.

MDM behaviour has not been confirmed.

#### <span id="page-0-2"></span>Variations Table

**Column configuration titles below can be set in Medical Director Tools Options RSD**

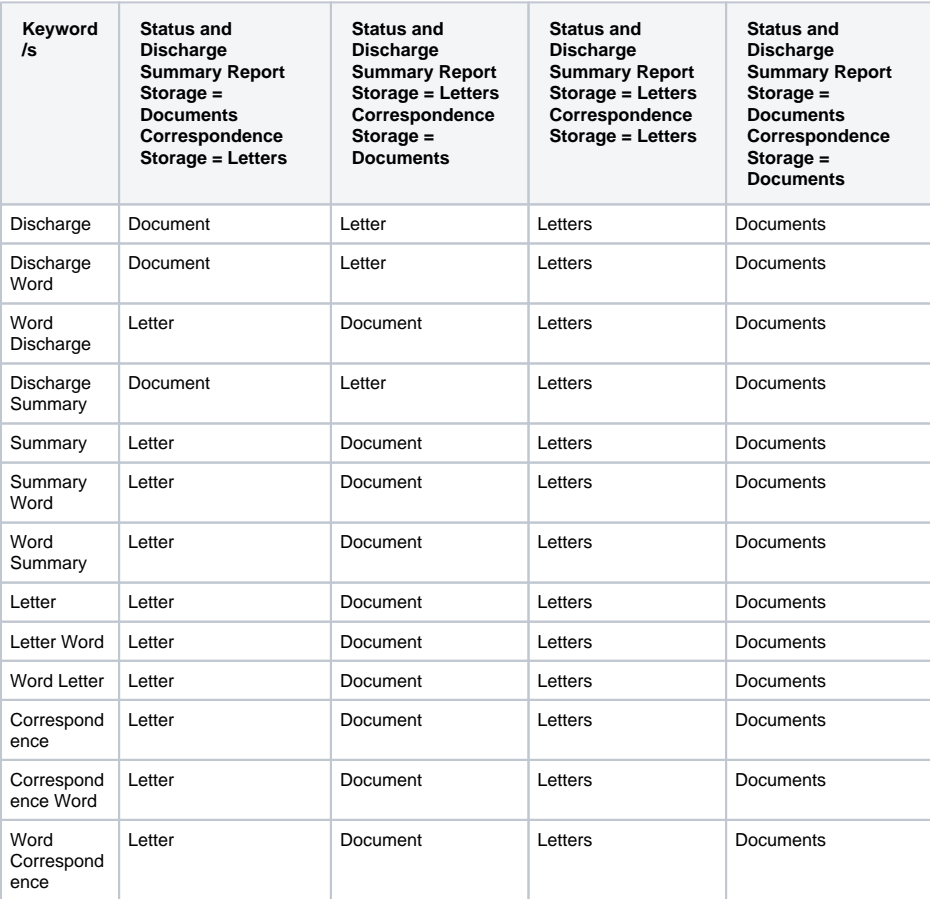

#### <span id="page-0-3"></span>Message Type no Keywords Variations Table

1 [Overview](#page-0-0) 2 [Medical Director Sorting](#page-0-1)  [Logic](#page-0-1) 2.1 [Variations Table](#page-0-2) 3 [Message Type no Keywords](#page-0-3)  [Variations Table](#page-0-3) 4 [Configuring Medical Director](#page-1-0)  [RSD](#page-1-0) 5 [Configuring Medical Objects](#page-2-0)  [Capricorn RSD](#page-2-0) 6 [The Results](#page-3-0)

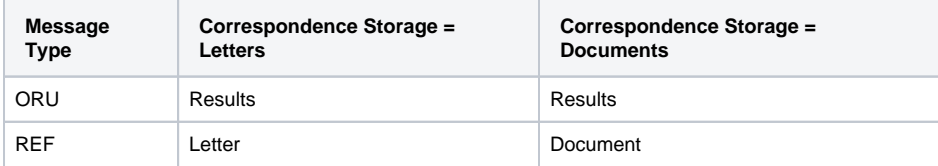

## <span id="page-1-0"></span>Configuring Medical Director RSD

1. Open Medical Director (MD).

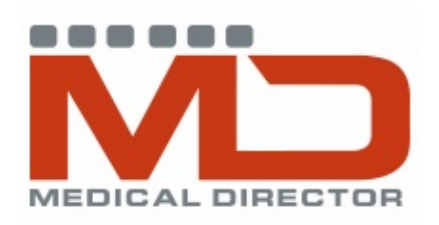

2. Once Medical Director (MD) has opened, select **Tools** then **Options.**

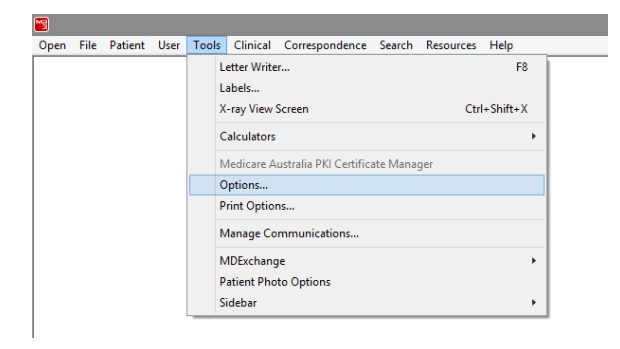

3. The following window will appear. Select the **RSD** tab.

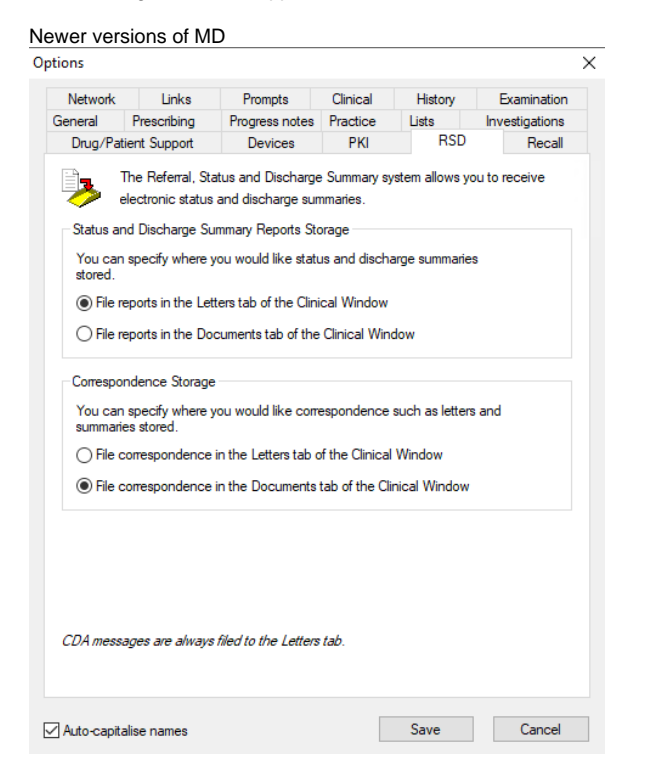

Older versions of MD  $\blacksquare$ Options Investigations | Network | Links | Prompts | Clinical | History Lists | Prescribing General Progress notes Practice **RSD**  $Recall$ Examination Drug Support Devices PKI The Referral, Status and Discharge Summary system allows you to receive O. O. The Referral, Status and Discharge Summa<br>U. U. electronic status and discharge summaries. Status and Discharge Summary Reports Storage You can specify where you would like status and discharge summaries<br>stored.  $\bigcirc$  File reports in the Letters tab of the Clinical Window Tile reports in the Documents tab of the Clinical Window HealthLink RSDs always save to the Letters tab of the Clinical Window. Auto-capitalise names Save Cancel

4. Tick the radio button for **File reports in the Documents or Letters tab of the Clinical Window** (Choose as required).

```
Note:
The configuration is now complete for Medical Director.
```
## <span id="page-2-0"></span>Configuring Medical Objects Capricorn RSD

1. Double click the HL7 tray icon.

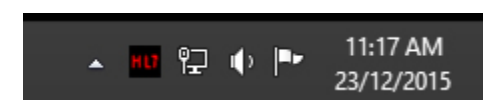

Note:

If the Capricorn HL7 tray icon is not visible, open Capricorn from **Start Menu > All Programs > Medical-Objects > Medical Objects Capricorn** or from **C:\MO\Capricorn\Capricorn.exe.**

If Capricorn is running as a service, you must stop the service before opening the tray icon. For more information, Please see **[this guide.](https://kb.medical-objects.com.au/display/PUB/How+to+access+Capricorn+Configuration)**

2. The Log window is displayed.

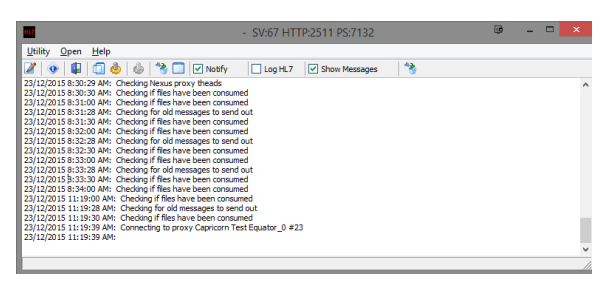

3. Click the **Edit Server Properties** icon.

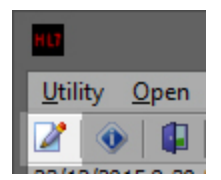

#### 4. Click on the **Integration Options.**

#### 5. Tick the **Use RSD (MD Documents)** box.

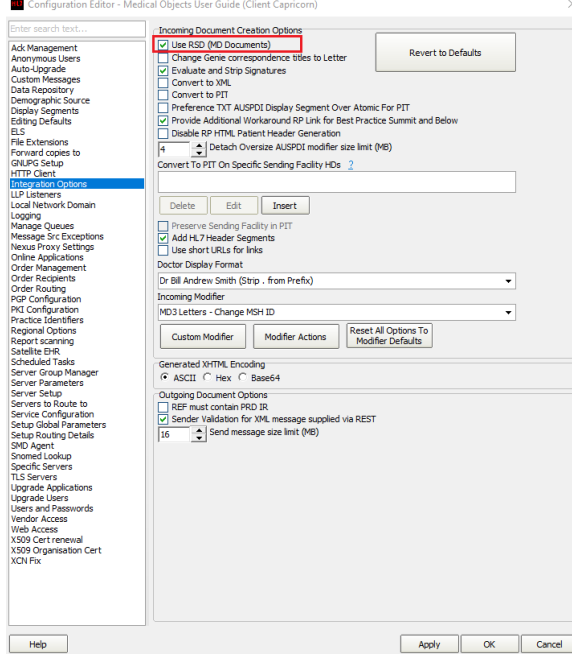

6. Set the correct modifier for the Medical Director Software.

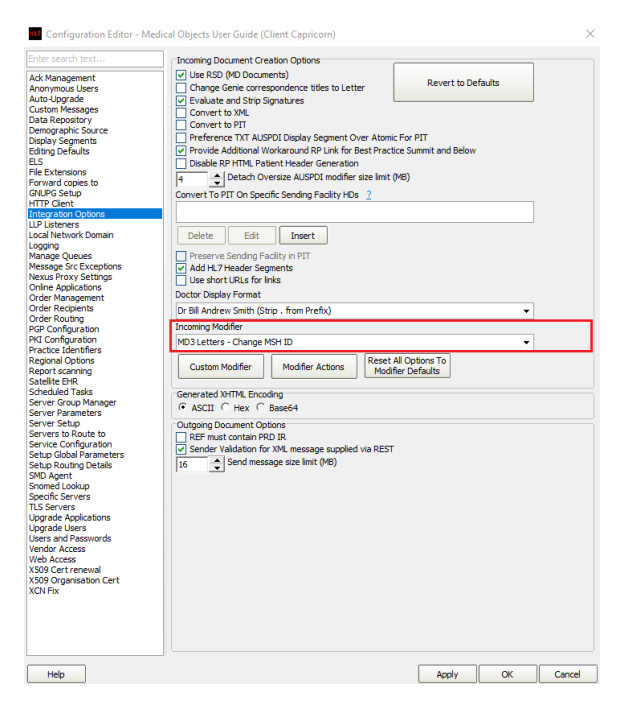

Medical Director 3 --> MD3 Letters - Change MSH ID

<span id="page-3-0"></span>7. The configuration is complete. Click **Apply** and **OK.**

# The Results

- 1. The Letters will be imported into the MD Holding File.
- 2. Once the letter has been processed by the operator the letter will be transferred to the relevant chosen area shown below.

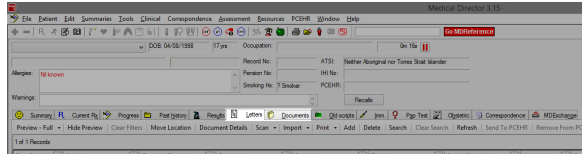